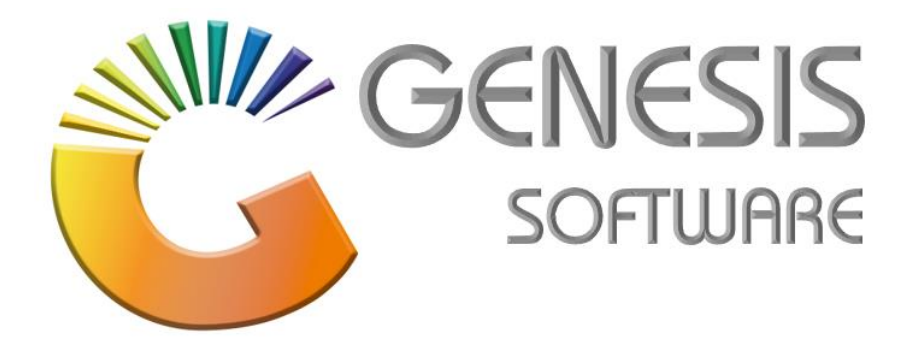

## **How to Guide: Add-View/Update-Delete a Selling Price**

*Aug 2020*

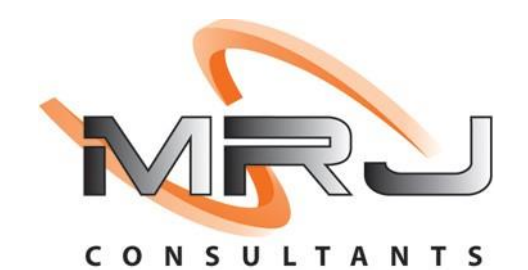

*MRJ Consultants 37 Weavind Ave, Eldoraigne, Centurion, 0157 Tel: (012) 654 0300 Mail: helpdesk@mrj.co.za*

## **How to amend a Selling Price**

The steps below will guide you through the process of how to Amend selling prices to a stock item.

1. Log into '**GENESIS MENU'**.

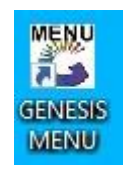

2. Select **'Stock Control'** from the main menu.

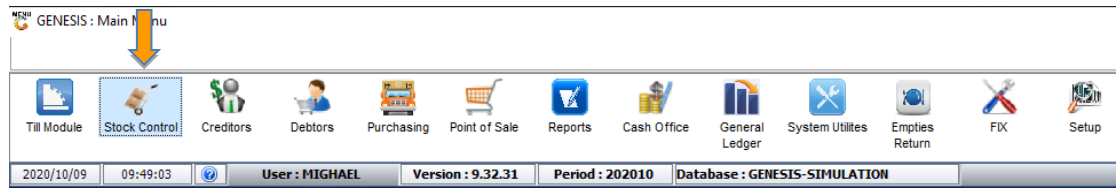

3. Select **'Master Files'**.

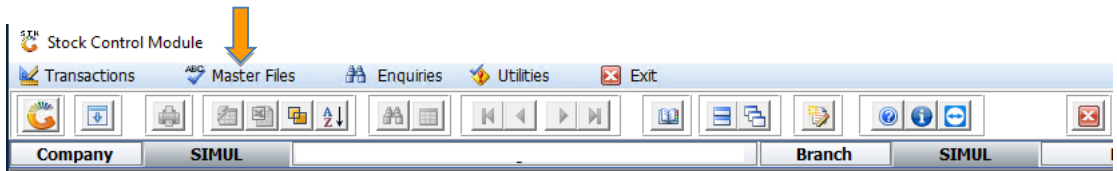

4. Select **'Stock Master'** from the dropdown menu.

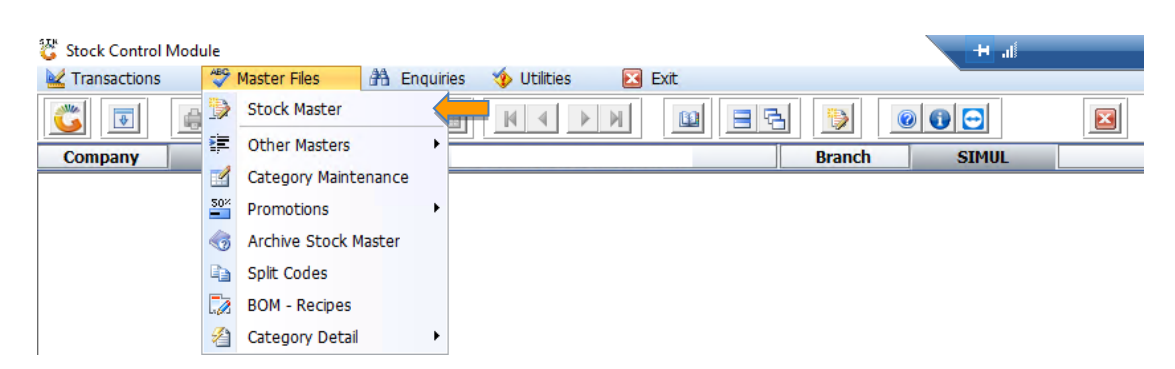

5. Search and select the Stock Item that's relevant to the amendment of the Selling Price.

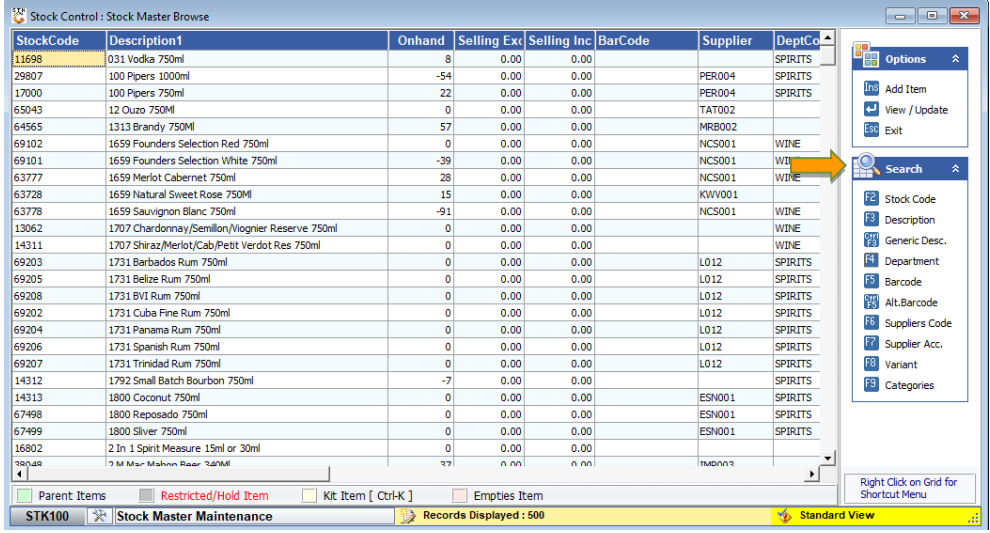

6. After selecting the Stock Item, right click and select '**Update Selling Price'**.

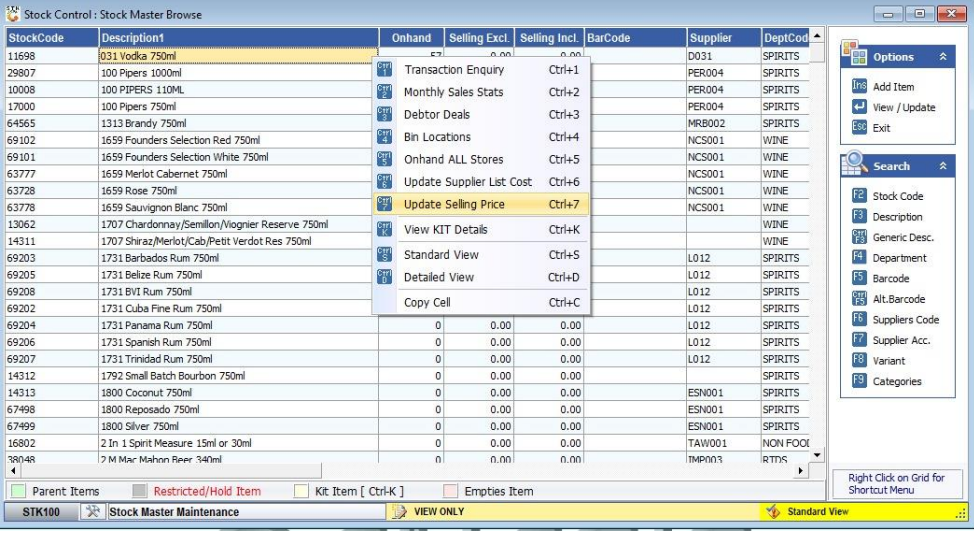

7. When the following screen appears, type in the New Price and click on **'Update Prices'**.

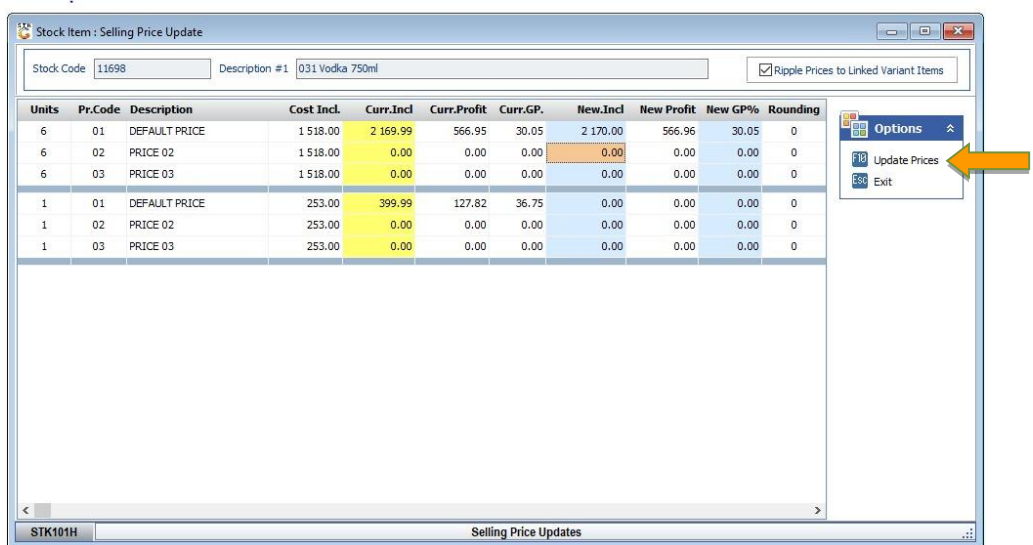

8. After you have updated the Price, click the **'Yes'** button to save changes.

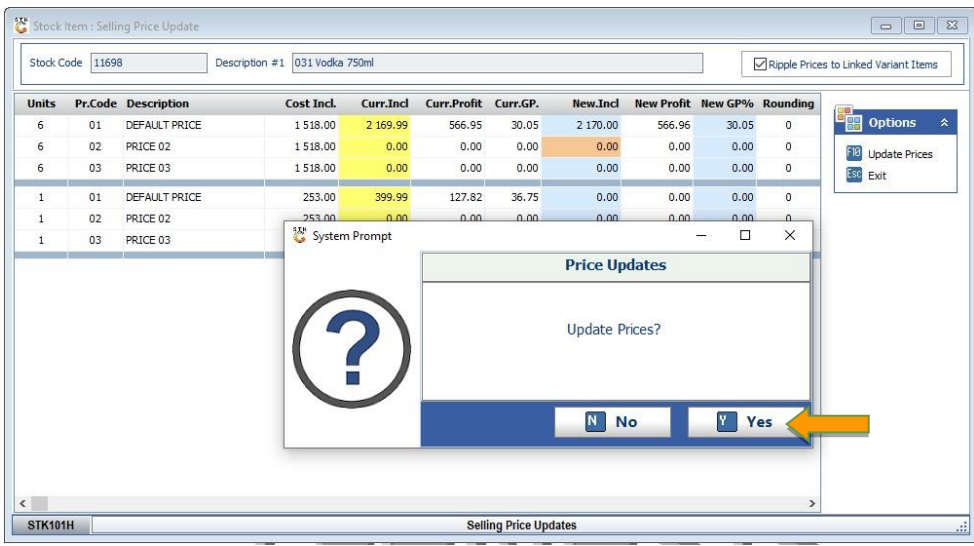

9. To **Add or Delete** a Stock Price, refer to number 6, before proceeding to the next step. Then highlight the Stock Price that needs to be added and press the Enter button or Click View/Update.

On the screen that appeared, click the **'Linked Items'** tab.

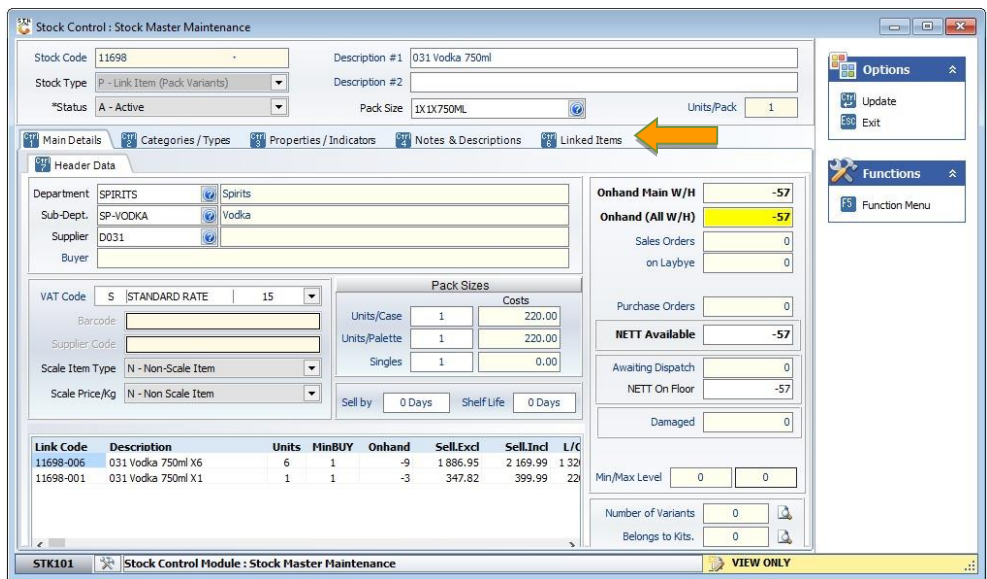

10. A next screen will appear, on that screen, select '**Item Code'.**

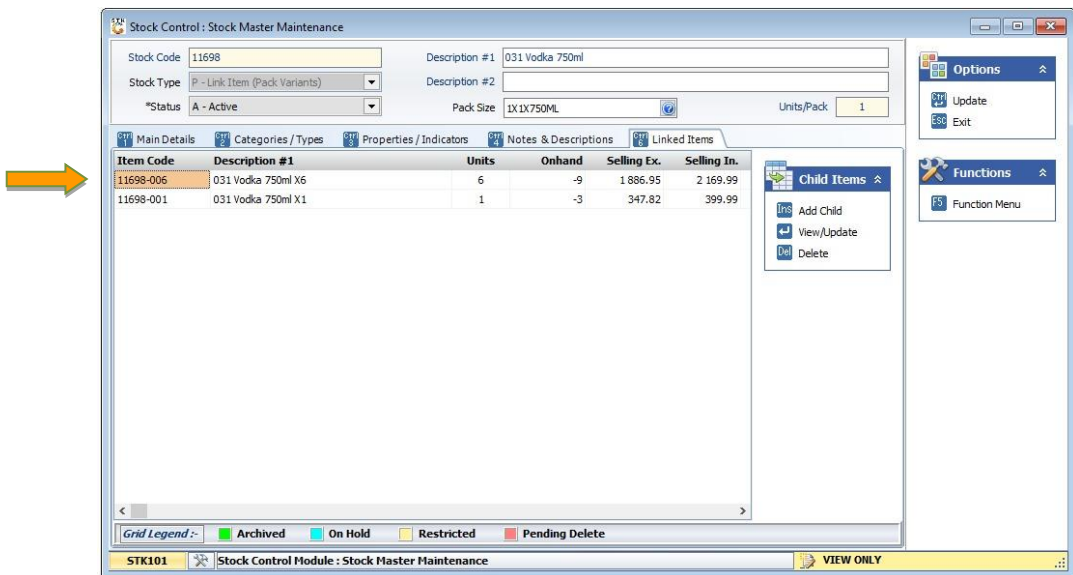

11. Click on **'Selling Prices'.**

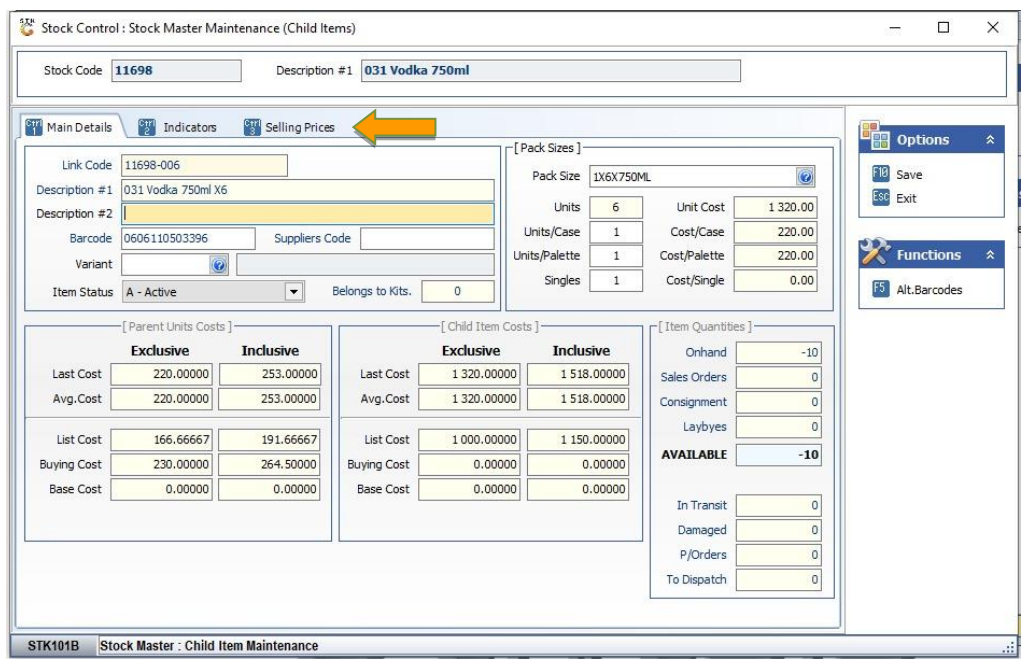

**12.** Select the relevant Price that you would like to amend. Then select the Option you would like to do. **'Add Price'** / **'Update Price'** or **'Delete Price'.**

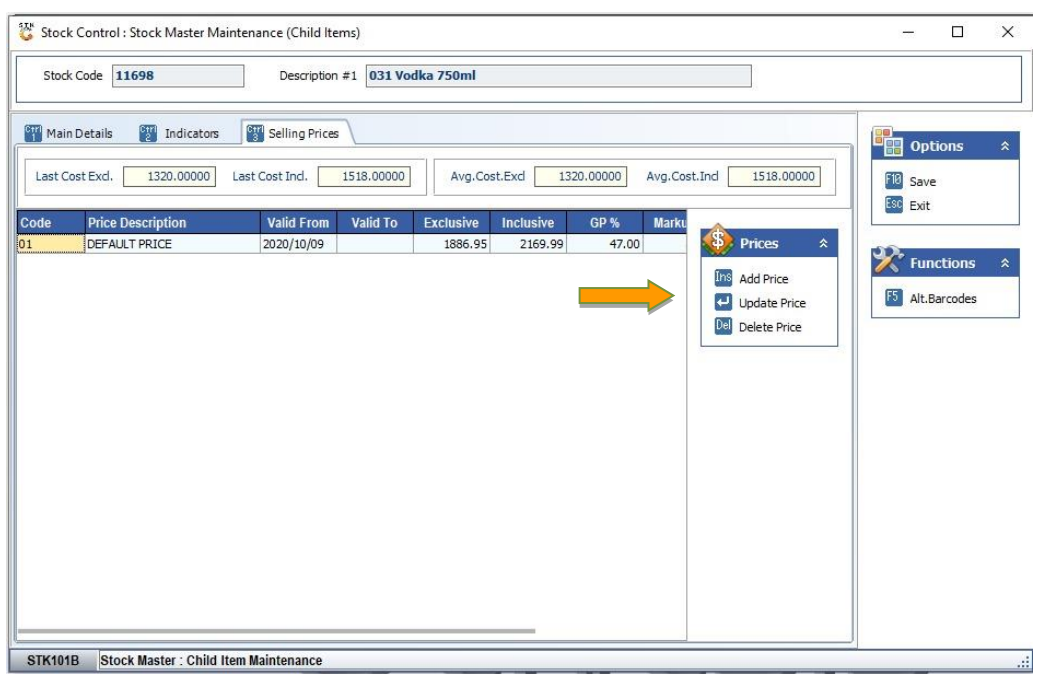

13. Press the **Enter** key on or your keyboard or select '**View/Update'** from the '**Child Items'** menu.

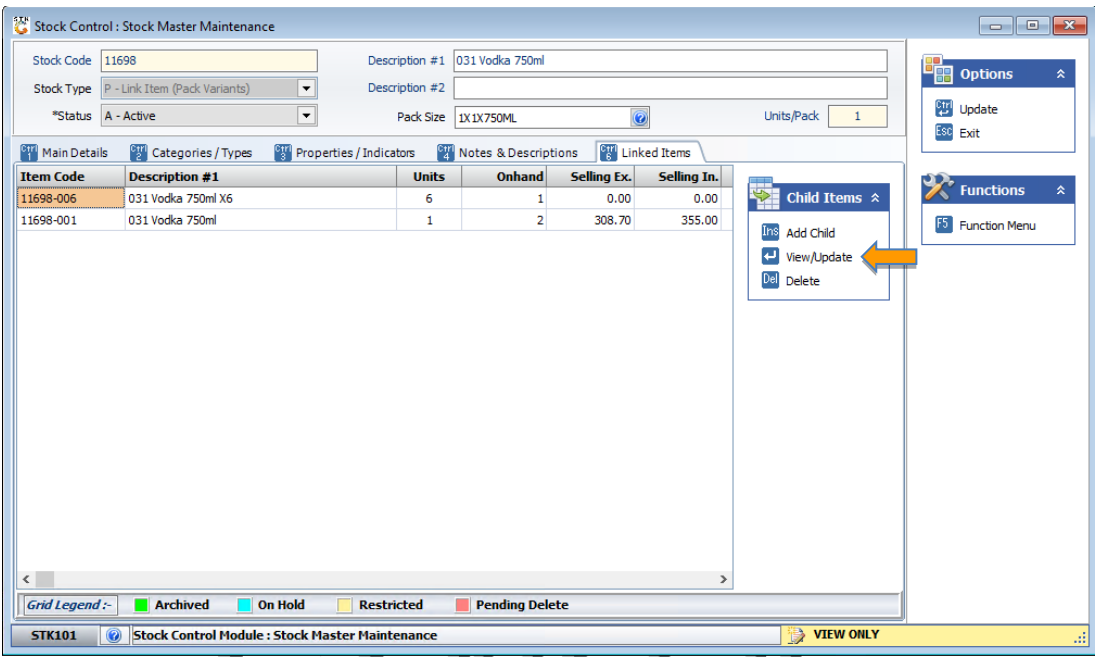

14. Enter the appropriate Selling Price (Exclusive or Inclusive). **Press Enter on your keyboard until the screen changes.**

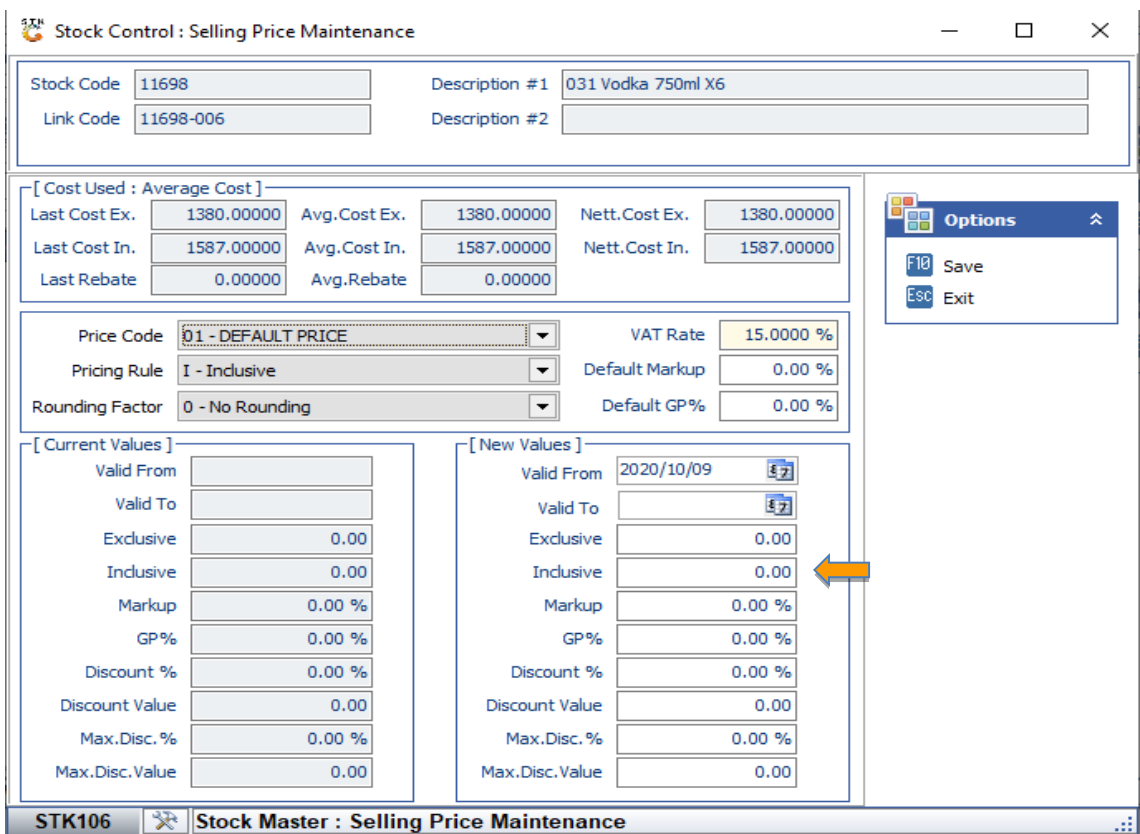

15. Default Price 01 will reflect on the screen, press **F10** on your keyboard or select '**Save'** on the righthand menu.

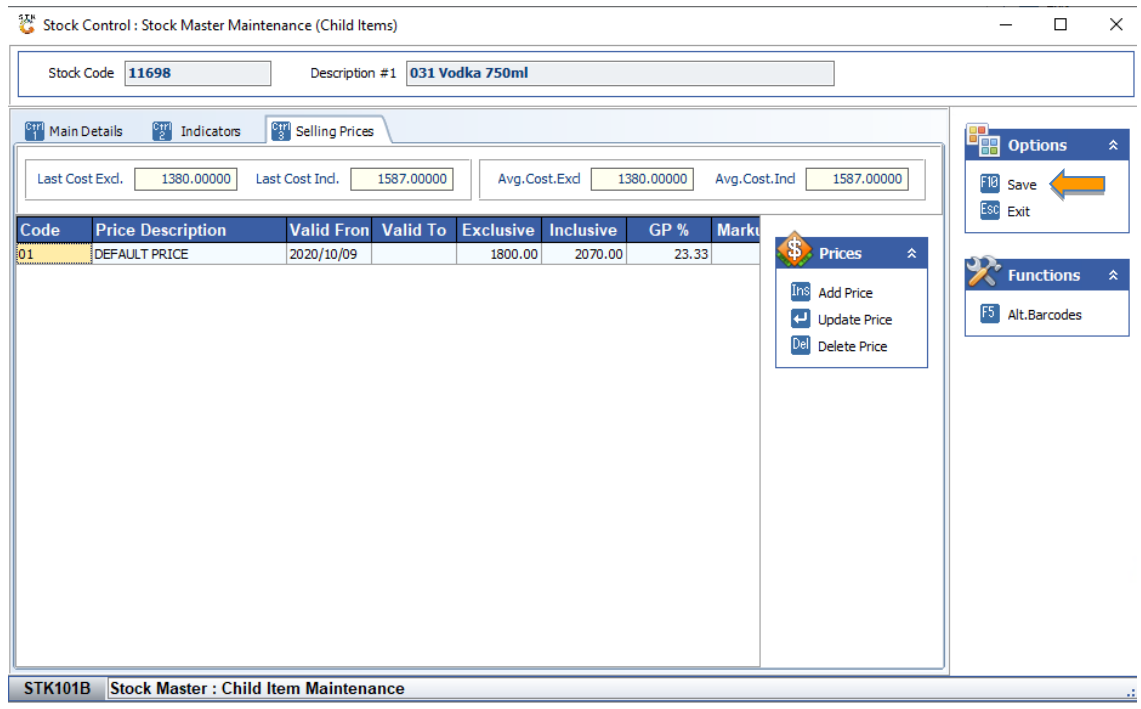

16. The price will now reflect accordingly.

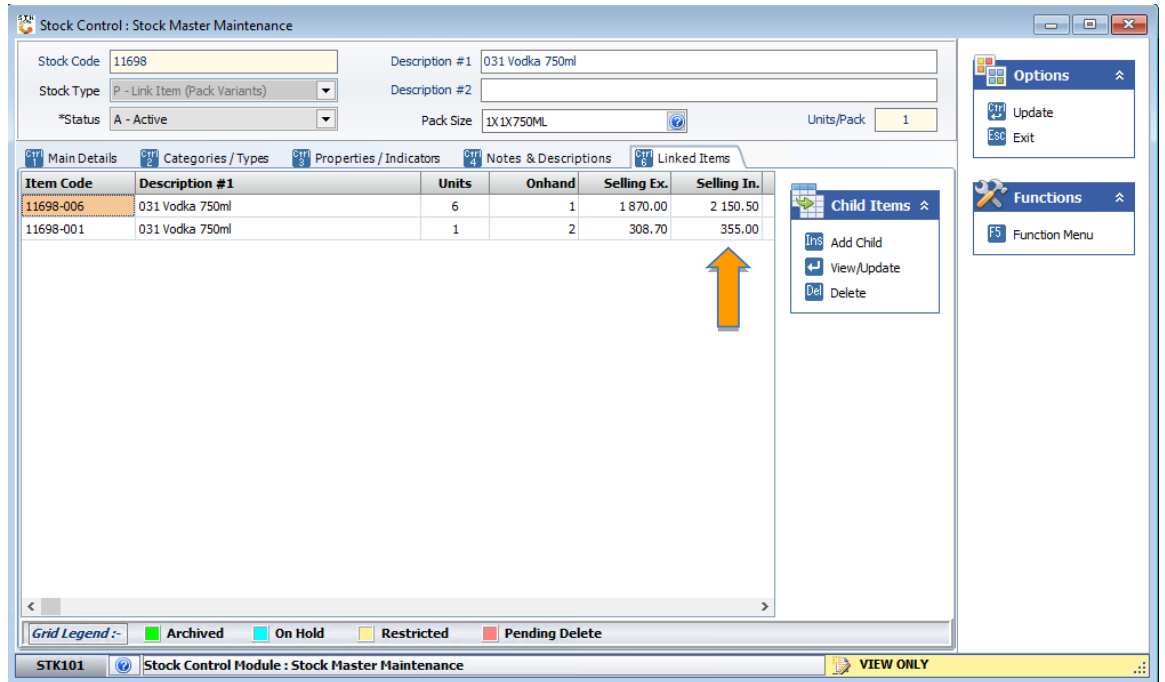

*This concludes the User Guide.*